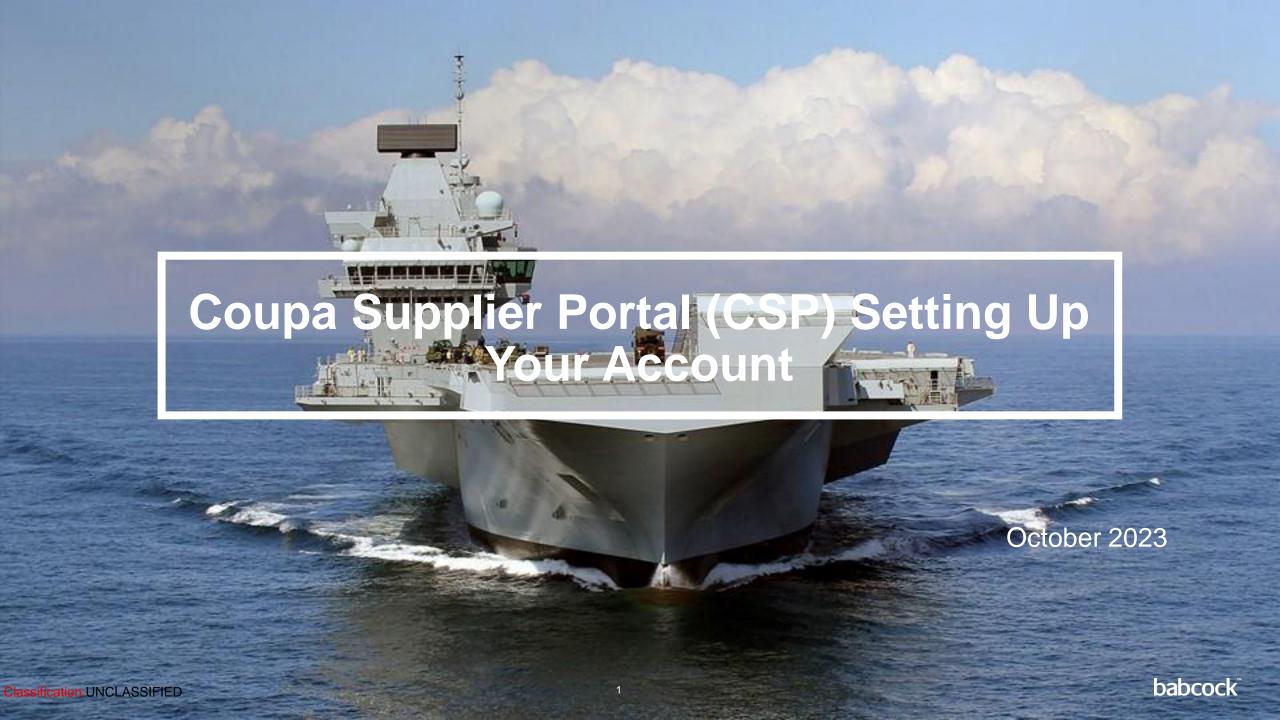

#### **Contents**

| Section                                         | Page |
|-------------------------------------------------|------|
| Registering for the Coupa Supplier Portal (CSP) | 3    |
| Navigating the CSP                              | 6    |
| Inviting Additional Team Members                | 9    |
| Setting up Legal Entity Information             | 12   |
| Manage Remit-To Accounts                        | 21   |
| Accepting Terms of Use for E-Invoicing          | 27   |
| Managing Notifications                          | 30   |
| Additional Information                          | 32   |

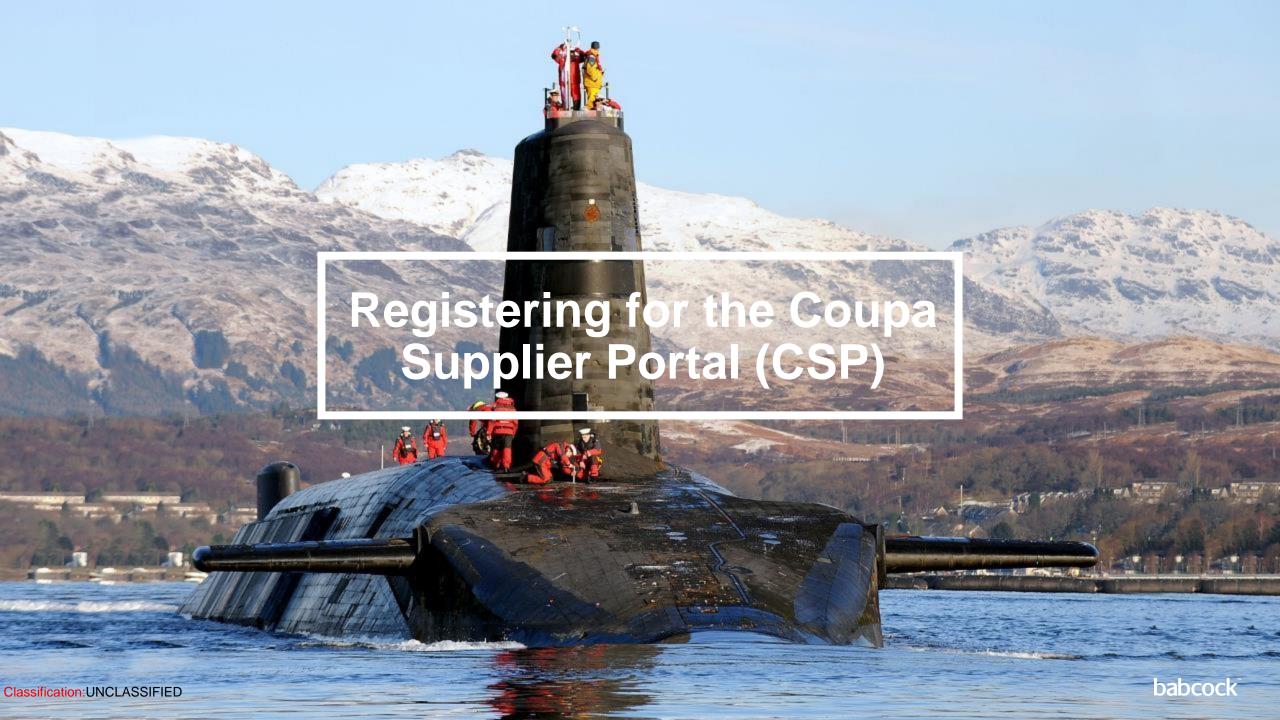

## CSP Registration (1/2)

#### Coupa Supplier Portal Registration:

You will be receiving a Coupa Supplier Portal (CSP) invite from Babcock via email

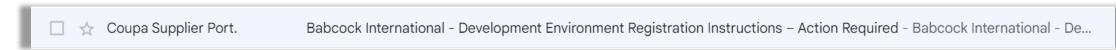

- Within the email you will be asked to "Join Coupa" for the CSP
- You will then be redirected to the CSP website where you will be asked to fill certain credentials
- These include "Business name" "Password" before clicking "Create an Account"

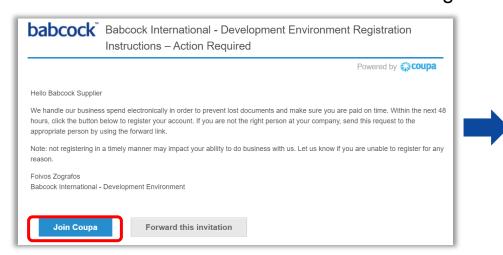

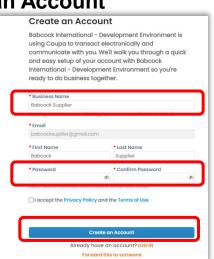

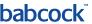

# CSP Registration (2/2)

- Alternatively, if you do have an account click "LOG IN"
- In this case, fill in the following information as displayed on the right. This includes, "Email", and "Password"

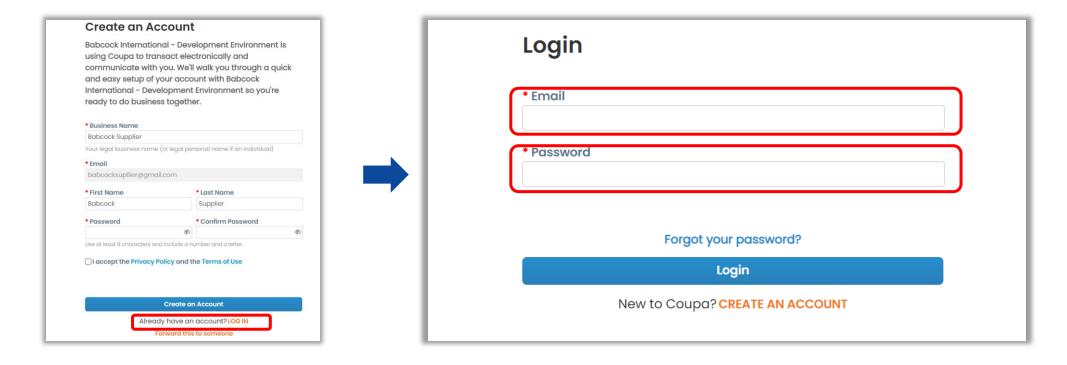

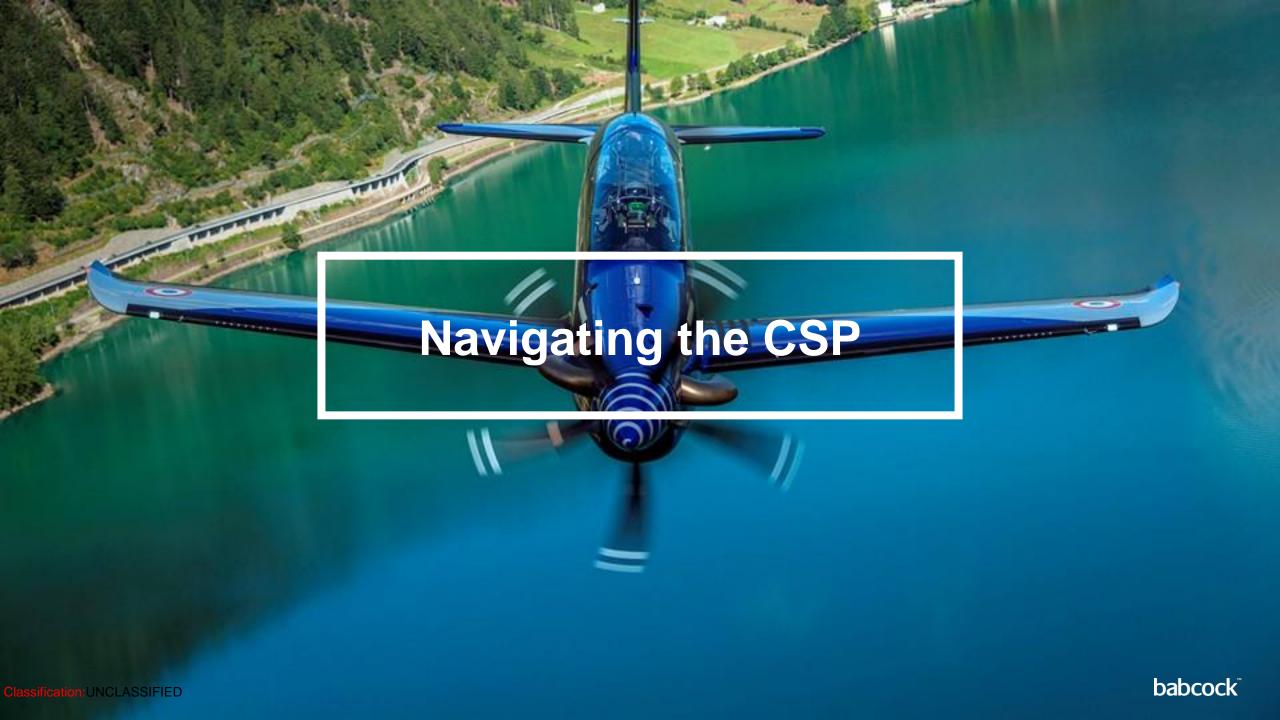

#### Navigating the CSP: Homepage Overview (1/2)

#### Description:

- "Account": the user's account name with a drop down menu to manage CSP account
- "Notifications": allows suppliers to view and manage notifications and notification preferences
- "Help": access the CSP help menu
- "Home": CSP homepage
- "Profile": allows suppliers to manage profile information
- "Orders": allows suppliers access and manage Purchase Orders
- "Invoices": allows suppliers access, manage and create invoices
- "Setup": allows suppliers to manage admin tasks and invite additional users, set up remit to addresses, etc.

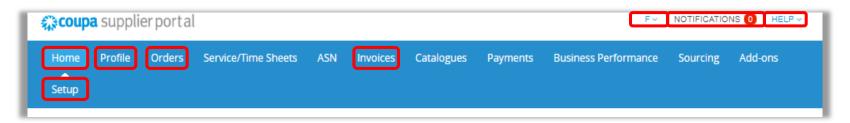

#### Navigating the CSP: Homepage Overview (2/2)

#### Description:

- "Profile Summary": provides summary of profile and other profile information
- "Merge Suggestions": If applicable, use this section to merge multiple CSP accounts
- "Latest Customers": lists all of the supplier's trading customers via Coupa

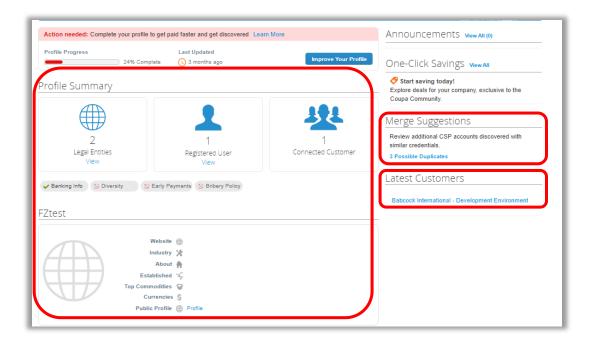

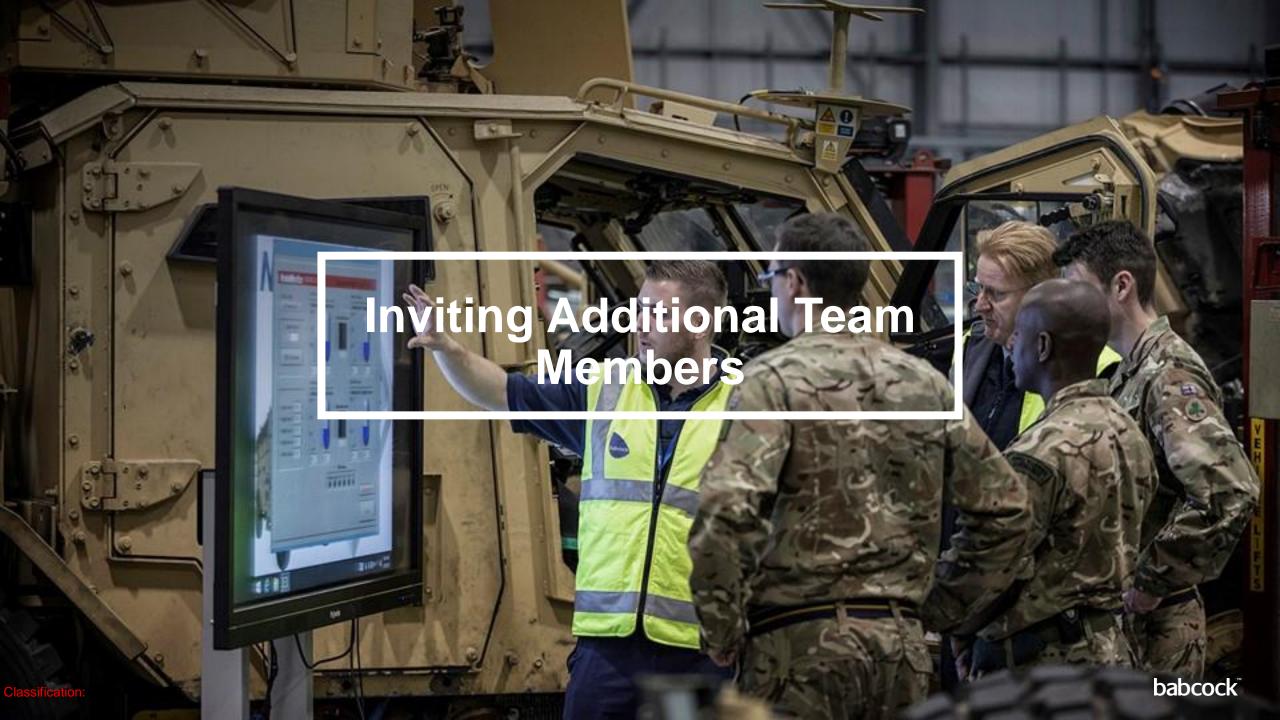

#### **Inviting Additional Team Members (1/2)**

- Once you are logged into the CSP, click "Setup"
  - Click on "Invite User" in the Users section
  - On the Invite User screen, fill in the required information

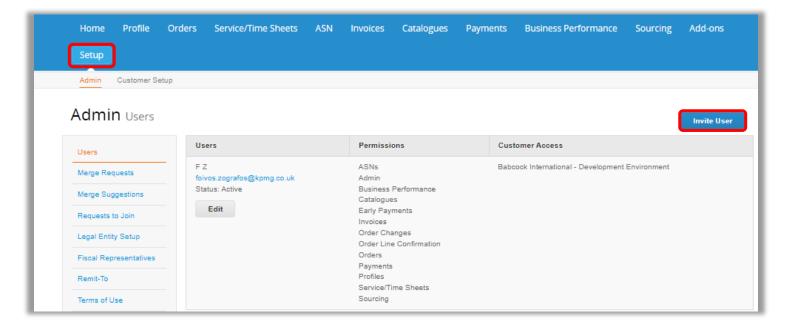

#### **Inviting Additional Team Members (2/2)**

On the Invite User Screen, fill in the required information

 To control the permissions and customers that the new user has access to, check and uncheck the relevant fields in the Permissions and Customers sections. Only Supplier CSP admin users have the permission to invite users

Click on "Send Invitation" to send invite via email. Once the invited user registers, they will be able to log into the

CSP using their own log in credentials

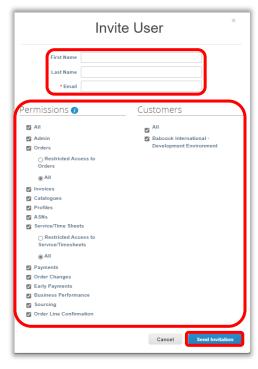

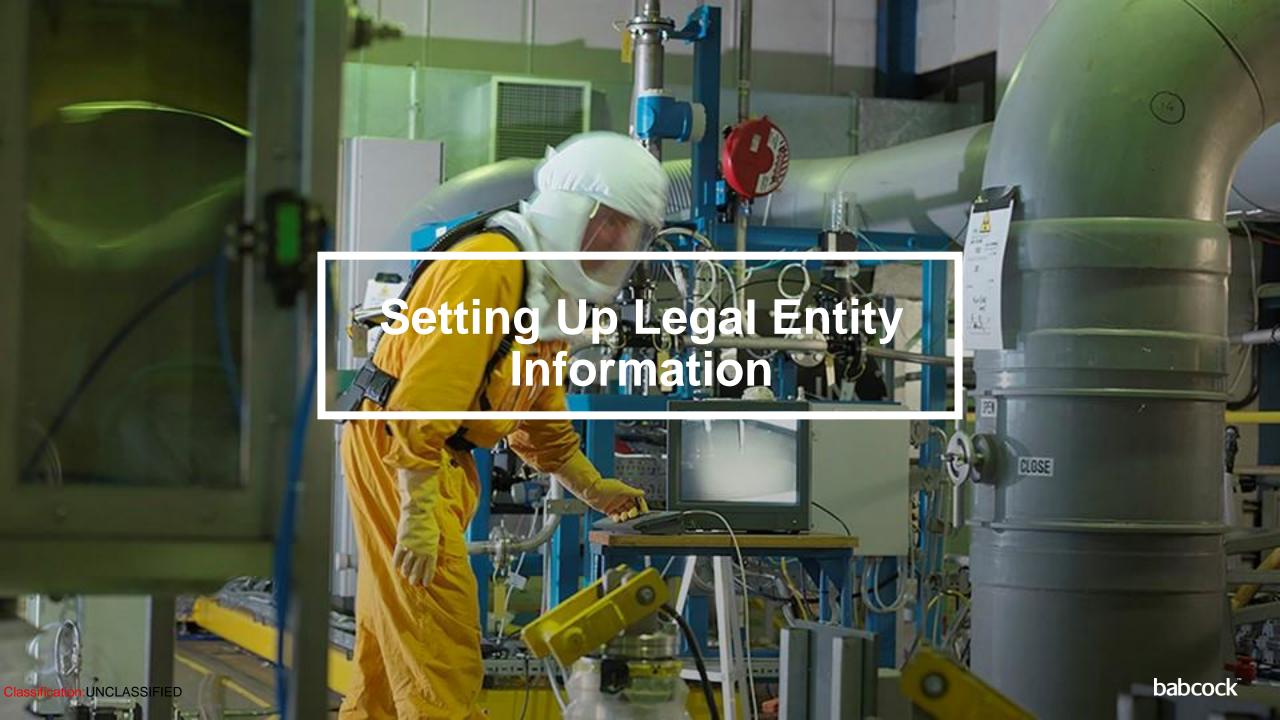

#### **Setting Up Legal Entity Information (1/8)**

- On the CSP homepage, go to "Setup"
  - Click on "Customer Setup"
  - On the Customer Setup page, click on "Start"
  - On the Admin "Legal Entity Setup" page, click on "Add Legal Entity"

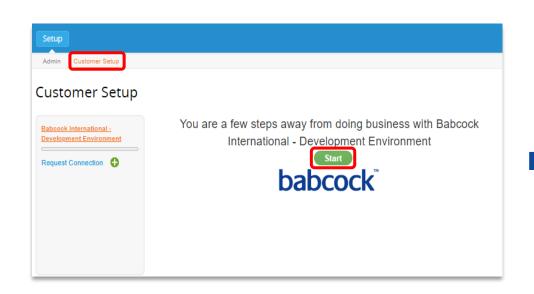

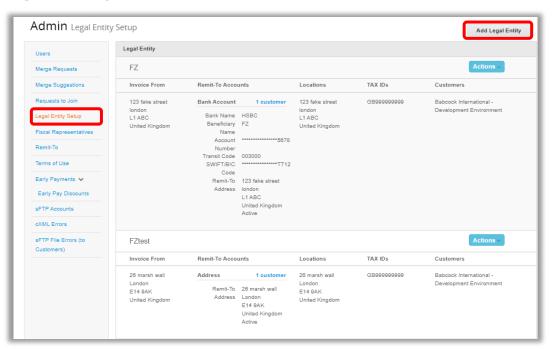

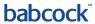

#### **Setting Up Legal Entity Information (2/8)**

- The "Where's your business located?" screen pops up. Fill in the "Legal Entity Name" and "Country/Region" details and click "Continue"
- Fill in the required Type of Company field (e.g. Limited, LLP etc.). Optionally, fill in the Board of Directors field
- Click "Save & Continue"

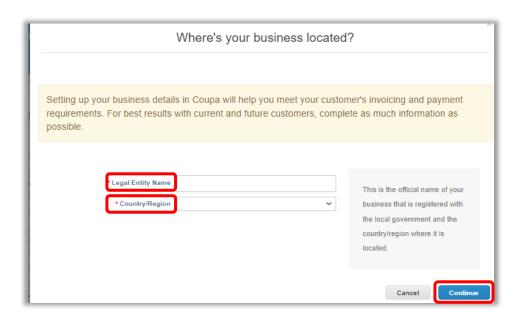

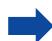

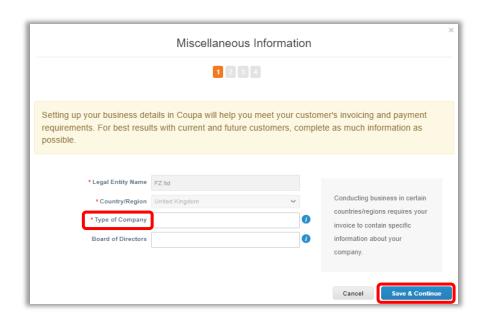

#### **Setting Up Legal Entity Information (3/8)**

- Select the "Which customers do you want to see this?" legal entity you are creating by ticking the relevant box
- Fill in the "What address do you invoice from?" fields and choose to use the address for the remit to and or shipping address by ticking and unticking the appropriate boxes

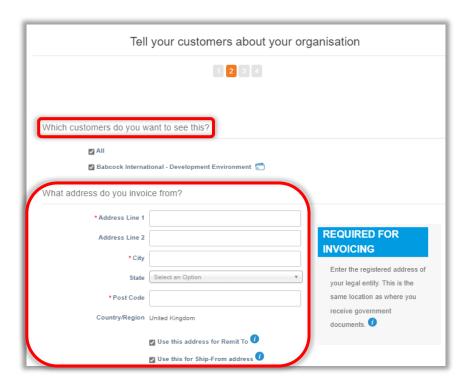

#### **Setting Up Legal Entity Information (4/8)**

- Fill in the "What is your Tax ID?" section:
  - Enter your tax country and your local VAT ID number in that country. Click on "Add additional Tax ID" if you are
    VAT/GST registered in other countries, which will be used to invoice "Customer", and enter the relevant country/VAT
    ID details
  - If you don't have a VAT ID, you can check the "I don't have a VAT/GST Number" box. Then fill in the Local Tax ID field

Optionally, fill in the "Miscellaneous" section. Enter an Invoice-From Code and a preferred language to use in the CSP. The Invoice-from code is used to tie supplier's CSP Invoice From Address to the corresponding

address in the supplier's ERP.

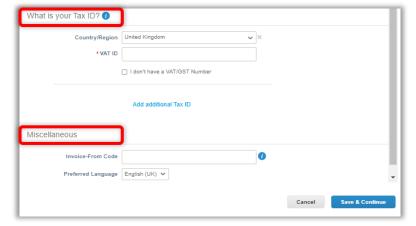

#### **Setting Up Legal Entity Information (5/8)**

- Ensure your VAT registration number is correct and relates to the country specified. This information will be used by Coupa to generate a tax invoice on your behalf
- For suppliers using the cXML invoicing method, create an 'Invoice From Code' and reference it in your cXML invoices. This will enhance the success of cXML invoice address information matching with CSP and is strongly recommended
- If you ticked the box to use Invoice From Address as Remit to and/or Ship From address, they will have the same code as the Invoice From Address.

#### **Setting Up Legal Entity Information (6/8)**

- Select "Payment Type" Address, Bank Account or Virtual Card
  - For Bank Account, fill in the relevant fields to complete this section. The Remit-To Address is auto-populated if set in.
     Click on Save & Continue. For Address, the Remit-To-Address previously entered is shown and users can edit,
     deactivate or add Remit-To Addresses
  - Click on "Save & Continue"
  - Click on "Next" to proceed

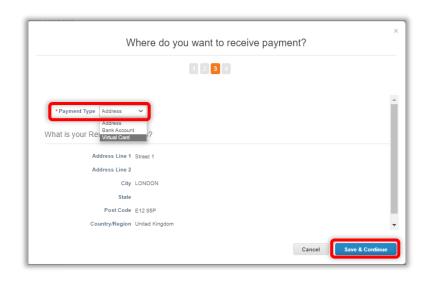

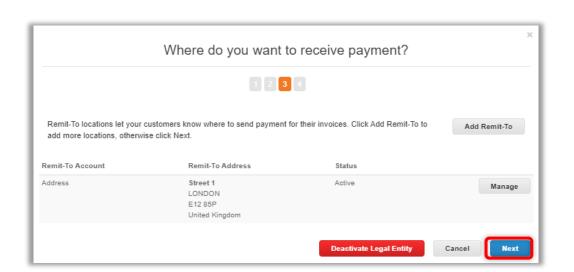

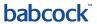

#### **Setting Up Legal Entity Information (7/8)**

- On the Where do you ship goods from? Screen, manage Ship From Addresses. This may be auto-populated if the Ship From Address was set in the previous steps. Click "Add Ship From" and add a new address. If you would like to use the same address.
  - Click "Done" to complete setup

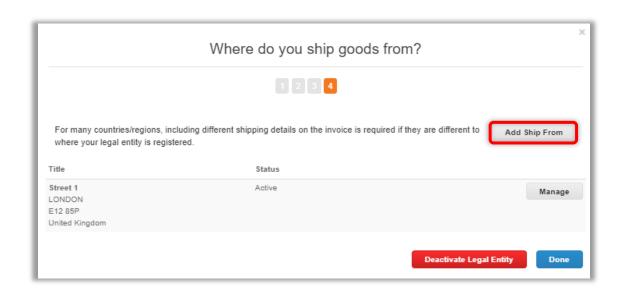

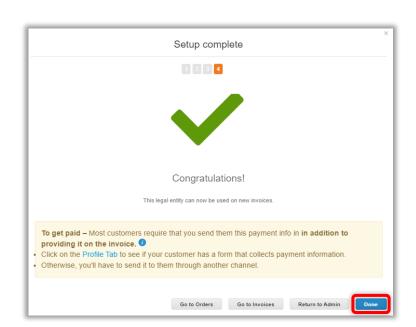

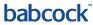

#### **Setting Up Legal Entity Information (8/8)**

It is important for tax purposes that you reflect where you ship goods from when it is different to your legally registered country.

For example, if you are registered in the UK but ship goods from a warehouse in Poland, please ensure that you add this address here to reflect this accurately when it comes to creating invoices.

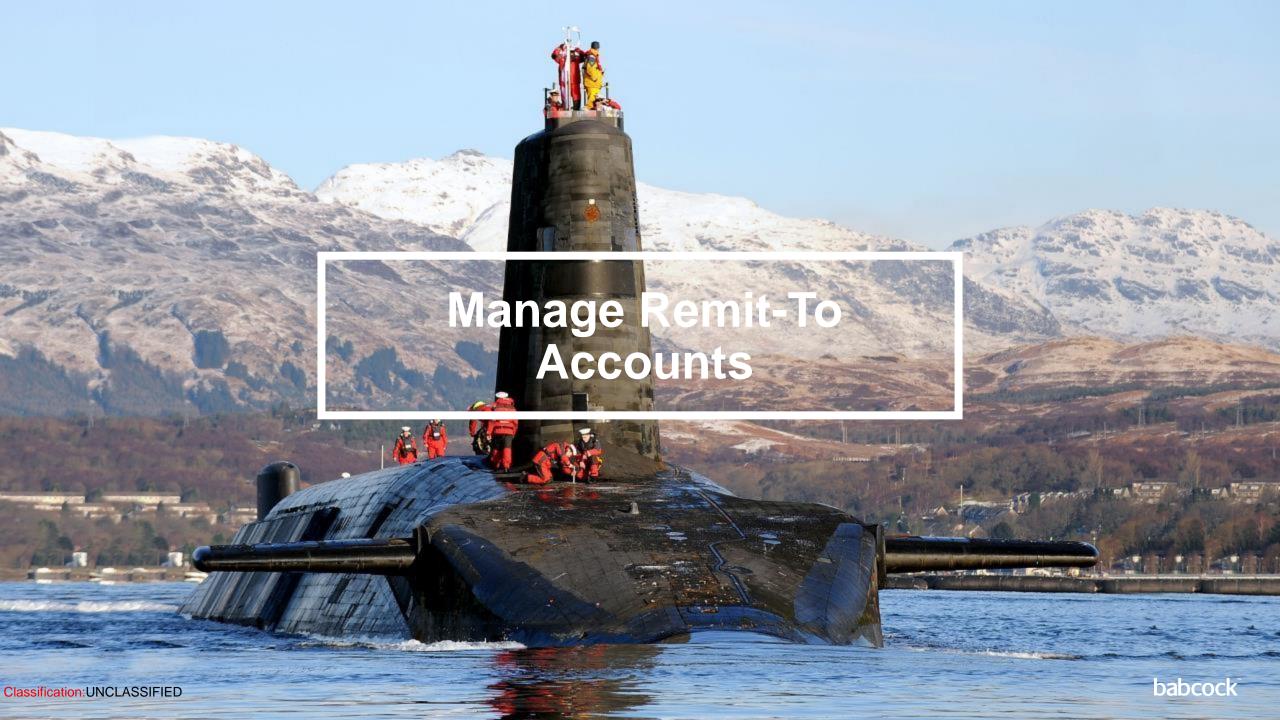

#### Manage Remit-To Accounts – Edit or Deactivate (1/2)

- On the CSP homepage, go to "Setup"
  - Click on "Remit-To". The Admin Remit-To page contains a log of all Remit-To created. You can edit usage, add and deactivate Remit-To accounts

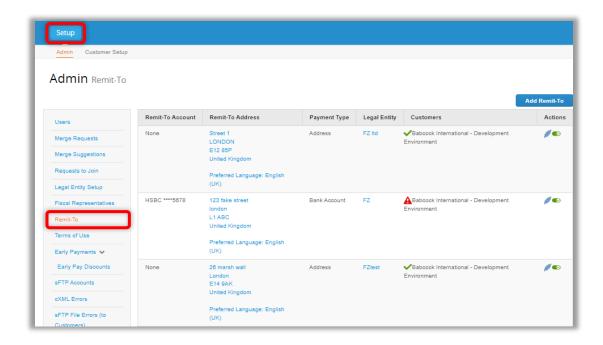

## Manage Remit-To Accounts – Edit or Deactivate (2/2)

- To deactivate a Remit-To account, click on the <sup>■</sup> icon. Once deactivated, this cannot be reversed. Coupa also retains the inactive Remit-To account in the log for audit purposes
  - To edit Remit-To Usage, click on the // icon
  - To add a customer, click on the "Add Selected" drop down and select customer account to add additional customers
  - To remove a customer, click on the icon to remove existing customer
- Click on "Next" to save changes

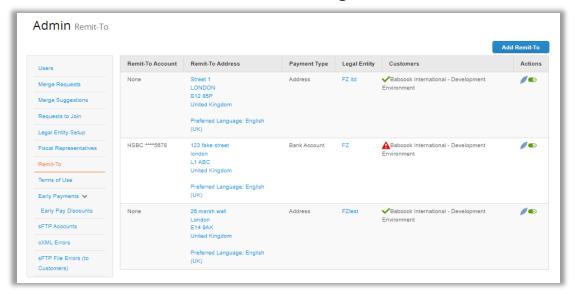

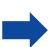

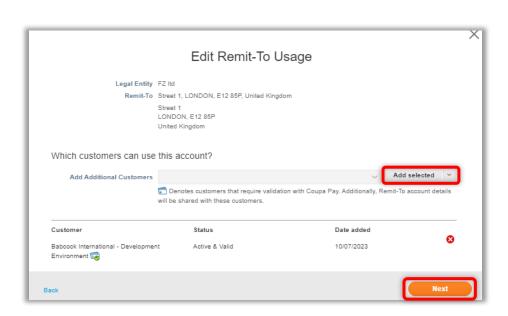

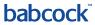

#### Manage Remit-To Accounts – Add new Remit-To (1/3)

- On the CSP homepage, go to "Setup"
- Click on "Remit-To"
- The Admin Remit-To page contains a log of all Remit-To created. Click "Add Remit-To" to create a new account
- Click on "Next" on the Add Remit- To page

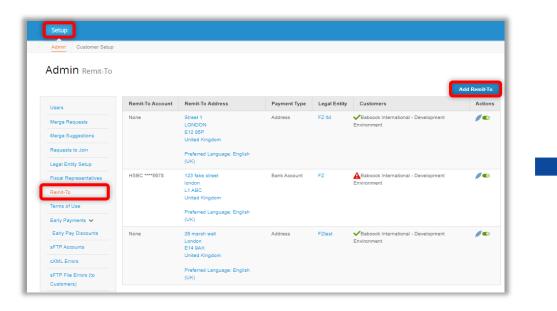

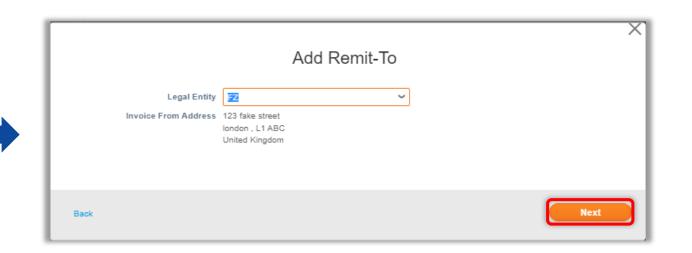

# Manage Remit-To Accounts – Add new Remit-To (2/3)

- On the next page, fill in all the relevant fields
- Click "Save & Continue"

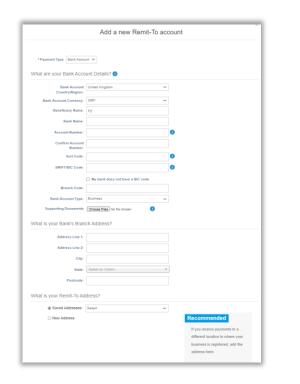

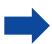

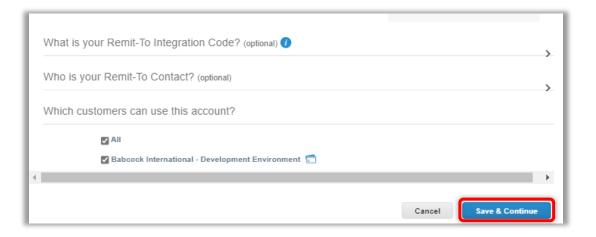

## Manage Remit-To Accounts – Add new Remit-To (3/3)

- Click on "Next"
- Click on "Done"
- Click on "Add Now"

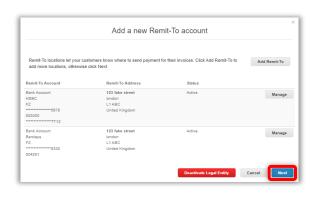

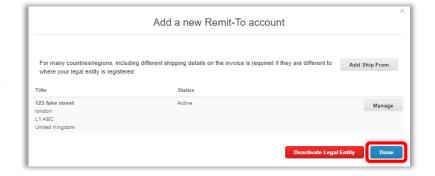

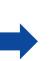

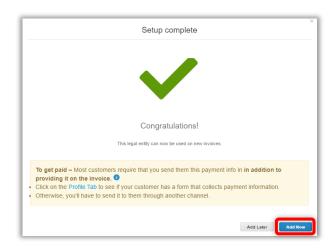

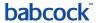

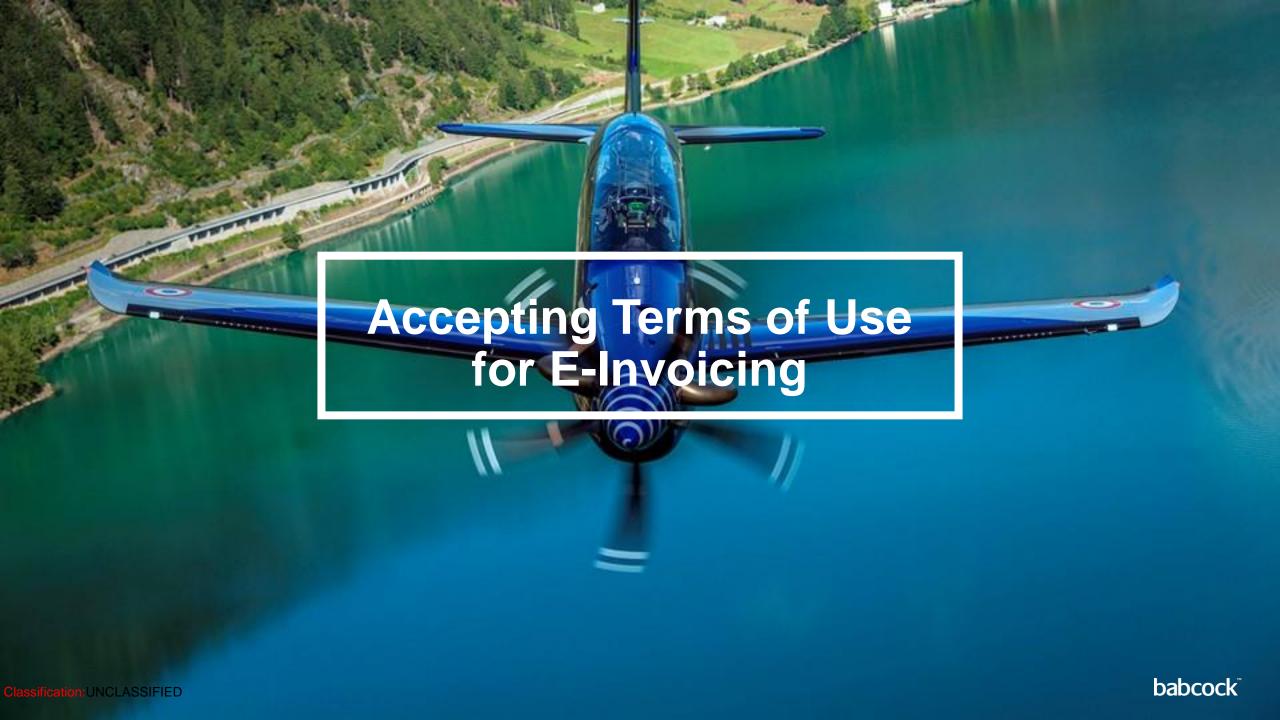

#### **Accepting Terms of Use (1/2)**

- Go to Admin, and choose "Terms of Use"
- Read the 'Terms of Use' as required
- Accept Terms of Use by clicking I Accept

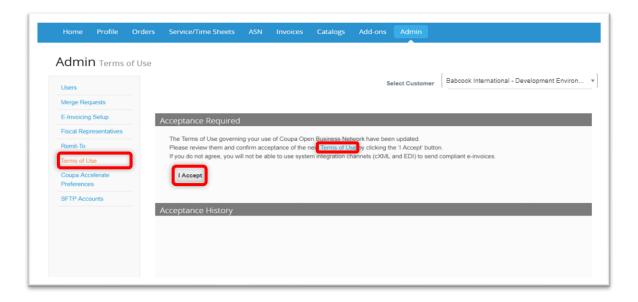

#### **Accepting Terms of Use (2/2)**

- As part of the Coupa terms and conditions you explicitly agree to Coupa issuing invoices on your behalf
- From a VAT perspective, for countries where Coupa creates "compliant invoices", this means that
  the PDF generated by Coupa is your legal invoice (and "Customer's" evidence to support VAT
  recovery). Please refer to the Additional Information section for list of countries with Coupa
  compliant e-invoicing
- You must archive this invoice in line with your legal retention periods and requirements. You should not attach (or issue to "Customer") an invoice from your system after signing up to these terms

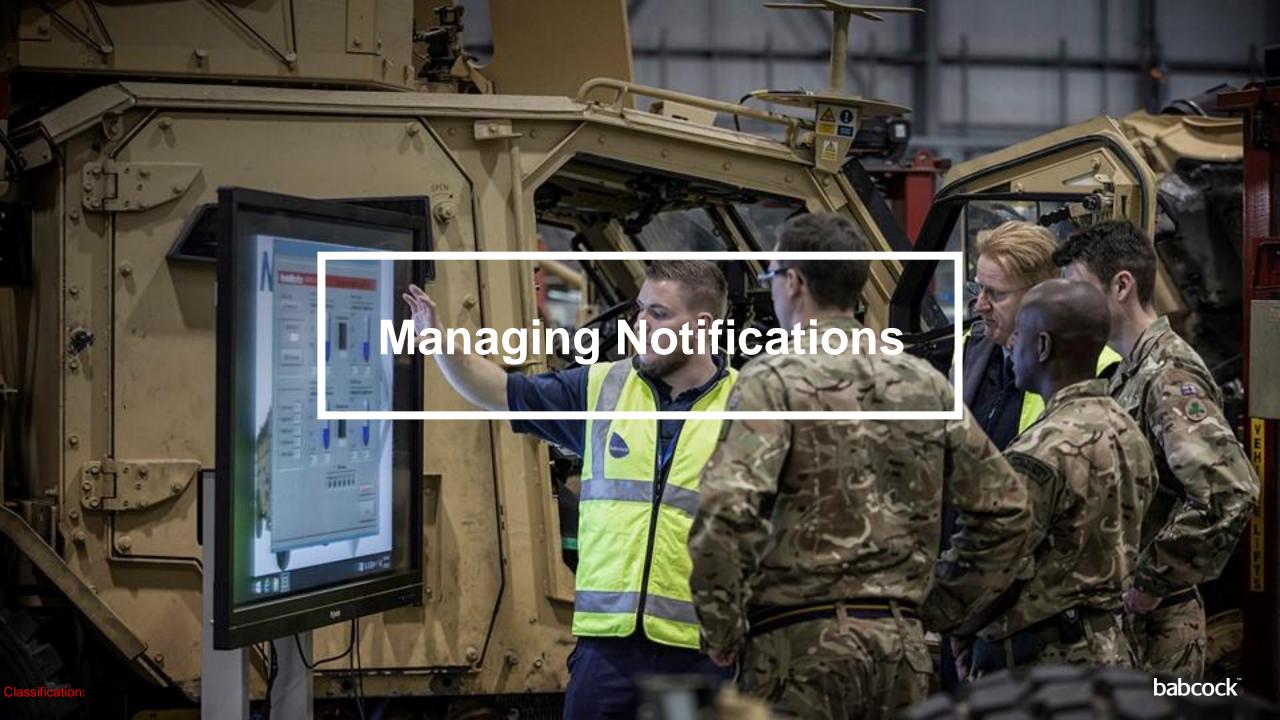

#### **Managing Notifications**

- You can manage your notifications by clicking "Notifications"
- Click "Notification Preferences"
- You can enable / disable Online, Email and SMS notifications for "Announcements, Business Performance, Catalogues" etc
- Once finished, click "Save" to save your notification settings

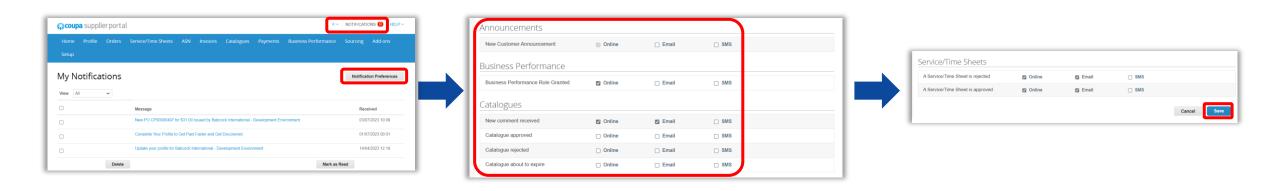

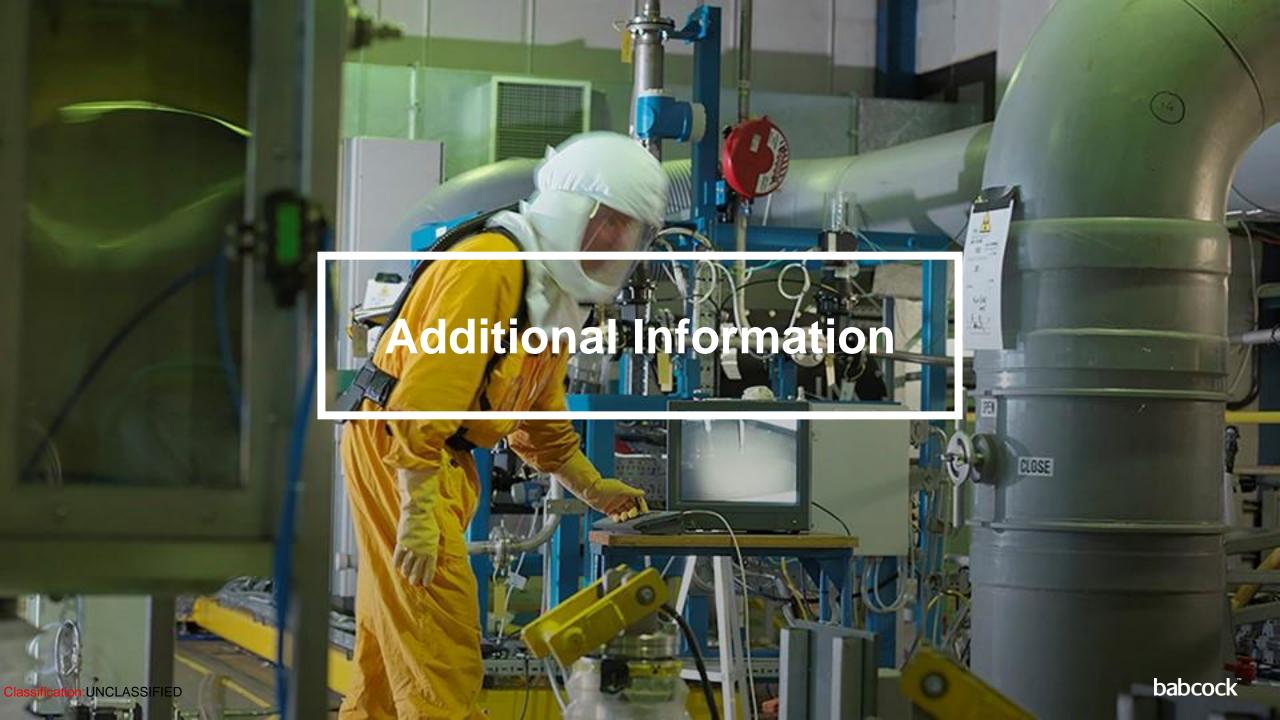

#### **Coupa Compliant E-Invoicing Country List**

| Coupa compliant e-invoicing country list |
|------------------------------------------|
| Australia                                |
| Austria                                  |
| Bahrain                                  |
| Bangladesh*                              |
| Belgium                                  |
| Brazil*                                  |
| Bulgaria                                 |
| Canada                                   |
| Colombia*                                |
| China*                                   |
| Croatia                                  |
| Czech Republic                           |
| Denmark                                  |
| Estonia                                  |
| Finland                                  |
| France                                   |
| Germany                                  |
| Greece                                   |

| Coupa compliant e-invoicing | country list |
|-----------------------------|--------------|
| Hong Kong                   |              |
| Hungary*                    |              |
| India                       |              |
| Ireland                     |              |
| Italy                       |              |
| Japan                       |              |
| Latvia                      |              |
| Lithuania                   |              |
| Luxembourg                  |              |
| Malaysia                    |              |
| Malta                       |              |
| Mexico                      |              |
| Montenegro                  |              |
| Myanmar*                    |              |
| Namibia                     |              |
| Netherlands                 |              |
| New Zealand                 |              |

| Coupa compliant e-invoicing country list |
|------------------------------------------|
| Norway                                   |
| Pakistan*                                |
| Poland                                   |
| Romania                                  |
| Saudi Arabia                             |
| Serbia                                   |
| Singapore                                |
| Slovakia                                 |
| Slovenia                                 |
| South Africa                             |
| South Korea*                             |
| Spain                                    |
| Sweden                                   |
| Switzerland                              |
| United Arab Emirates                     |
| UK                                       |
| USA                                      |

#### **Notes**

#### List correct as of 05/2023

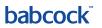

# Dabcock